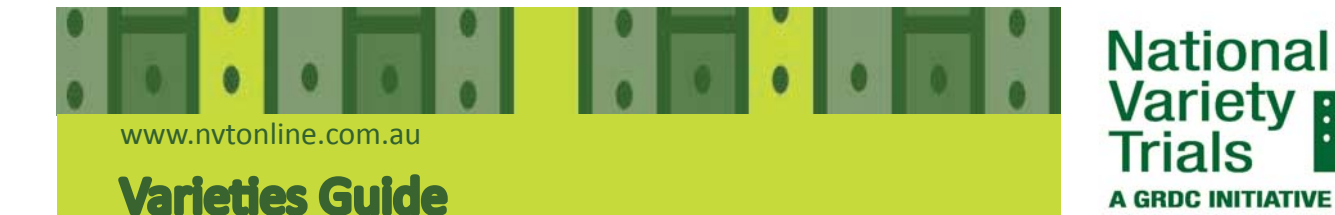

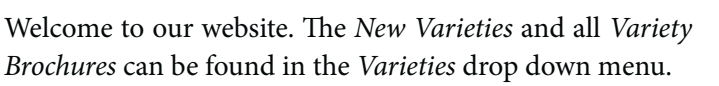

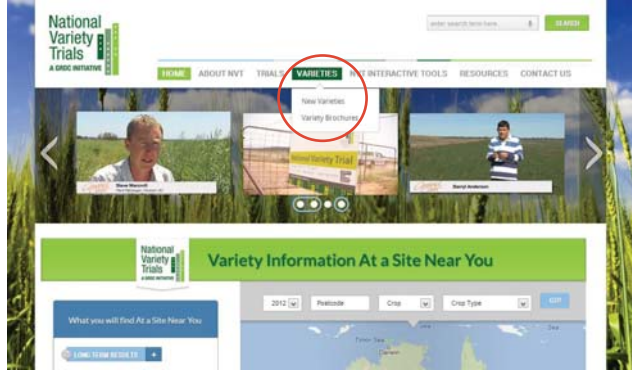

If the *New Varieties* link is selected, a collapsible crop menu opens. Select the crop of interest by clicking anywhere in green area, next to the crop name. A list of new varieties for that crop will open.

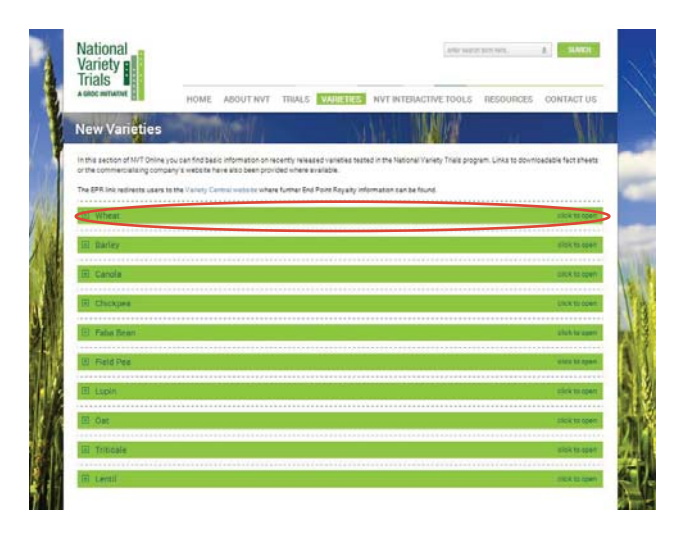

Select *View*, then depending on the link, a *Disclaimer* pop up window may appear, select *Accept the Disclaimer & View the Resource* to go to an external page to view more information about the variety.

Trying to right-click open the *View* button, for one or multiple varieties will not work. *View* has to be selected by clicking on it for each variety of interest.

Note: When adding a brand new variety to the *New Varieties* list, often there is not a brochure or fact-sheet available at the time of release. Therefore, the *View* button may link to an empty NVT page, until the information becomes available.

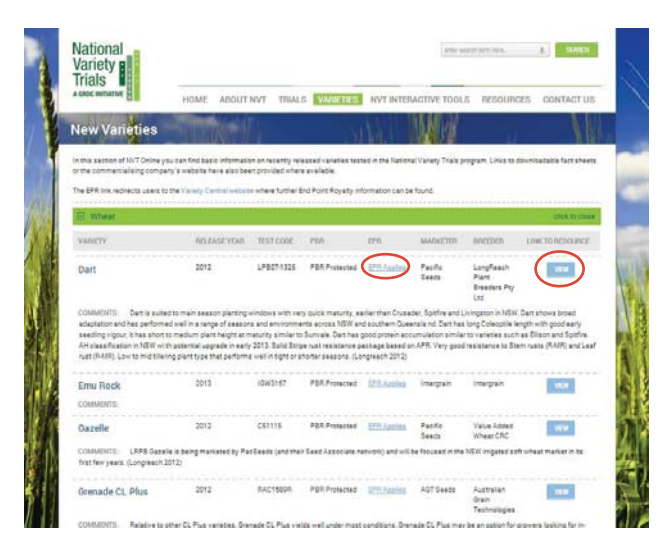

If the *Variety Brochures* link is selected, a collapsible crop menu opens. Select the crop of interest by clicking anywhere in green area next to the crop name. A list of all varieties for that crop will open.

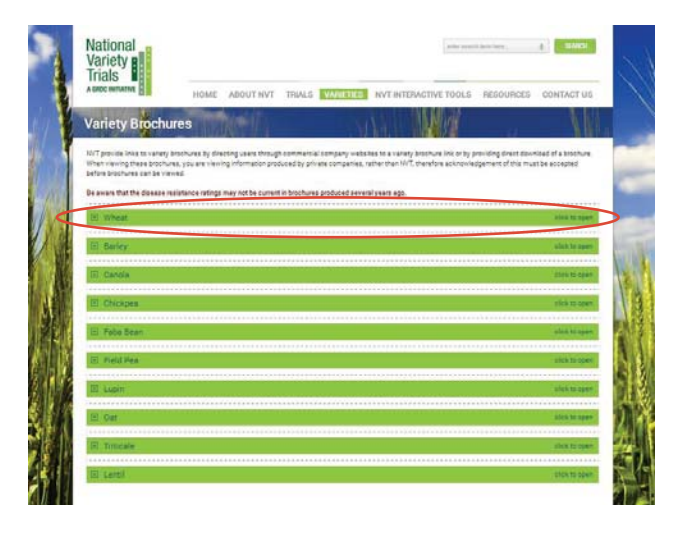

Select *View*, then accept the *Disclaimer* to view more information.

Trying to right-click open the *View button*, for one or multiple varieties will not work. *View* has to be selected by clicking on it for each variety of interest.

Note: If a variety is brand new and brochure/fact-sheet is not available a blank NVT page will open.

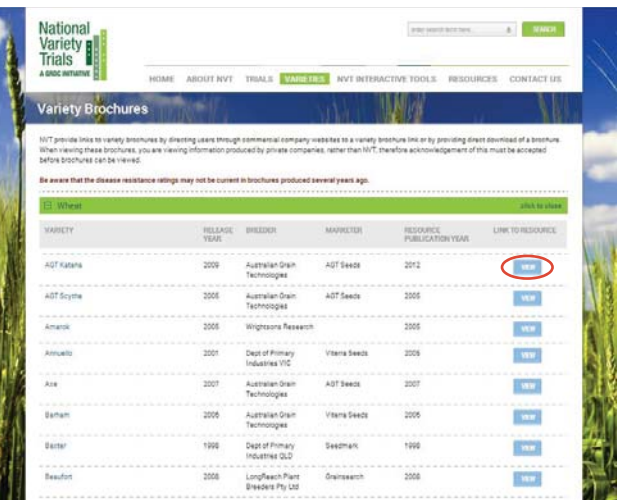

*End Point Royalty* (*EPR*) for each crop can be accessed from the *Resources* menu by selecting *End Point Royalties*. Click the *View* button for the crop if interest, then accept the *Disclaimer* to see the external information in a new tab.

Alternatively, *EPR* information for the *New Varieties* can be accessed from the *New Varieties* page. There is an "*EPR Applies"* link for every new applicable variety, that leads to the Variety Central website which opens in a new tab.

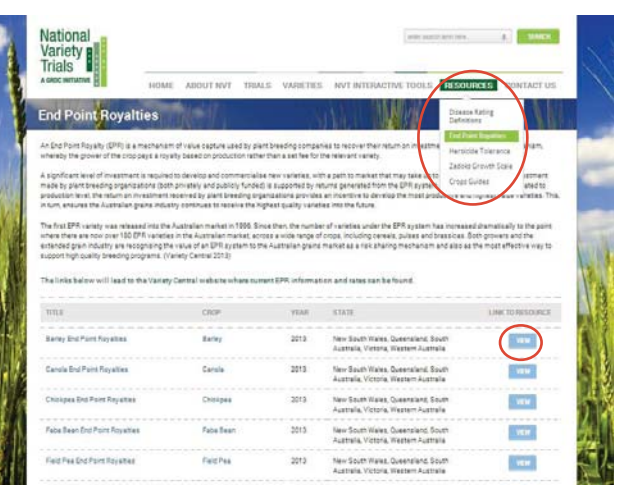

**GRDC** Grains Research & Your GRDC working with you